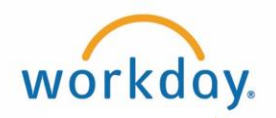

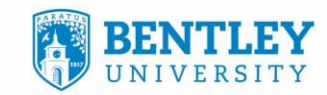

# **ASSIGNING INTERIM GRADES (PROGRESS REPORTS)**

How to issue a "concern" or "no concern" progress report to students in Workday.

## **STEP 1**

After logging in to Workday, view the faculty dashboard and under **Applications**, select the **Teaching and Advising** worklet icon.

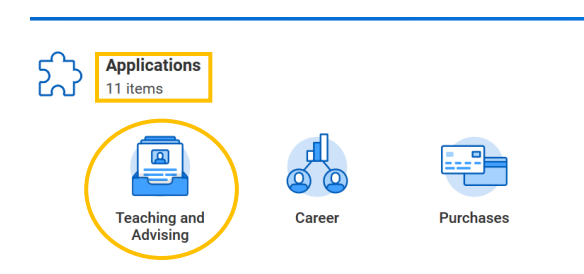

### **STEP 2**

 $\overline{\overline{\bigcirc}}$ 

In **Teaching and Advising**, under **My Courses** at the top of the page, select **Assign Interim Grades** (Progress Reports).

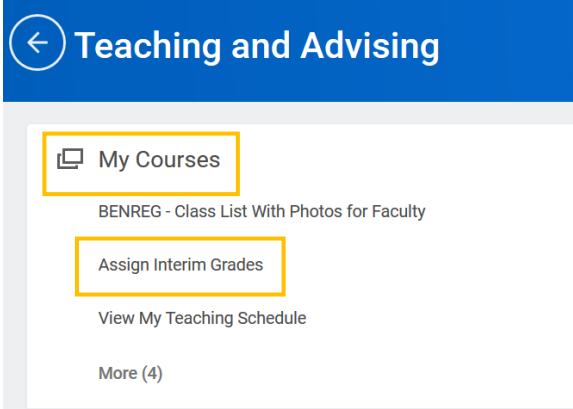

ᇚ ╺

士士

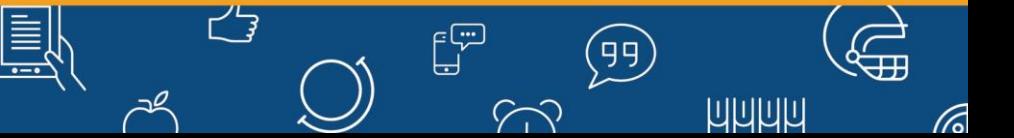

**1**

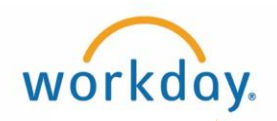

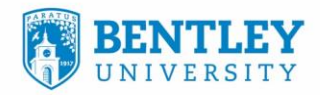

#### **STEP 3**

In the **Student Course Section** box**, type in** the desired course number. Then click **OK**.

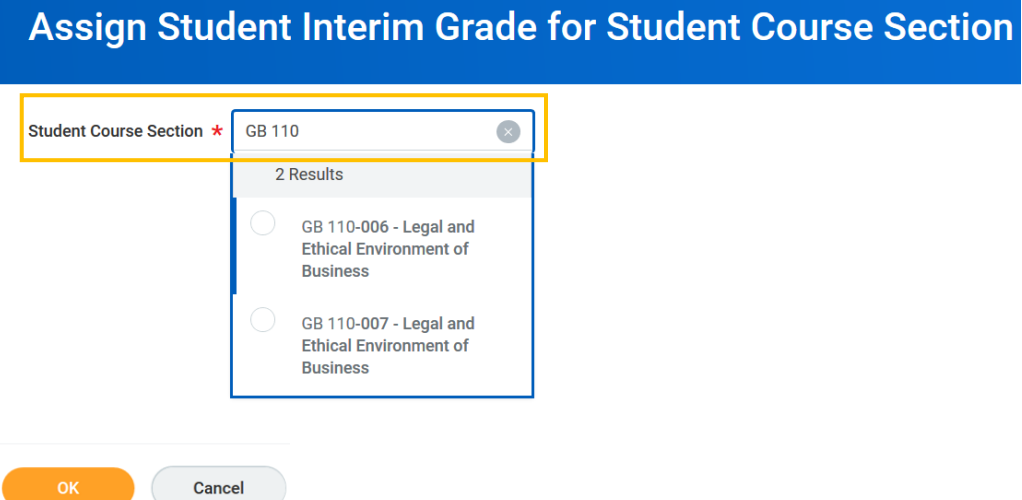

#### **STEP 4**

 $\Box$ 

Click the circled plus (+) sign to the right of the student(s) name(s) to add a Concern/No Concern Progress Report.

**\*\*\***Select **Concern** or **No Concern ONLY** in the pop-up box. *Do NOT select letter grades***\*\*\***

 $\left| \frac{1}{1+1} \right|$ 

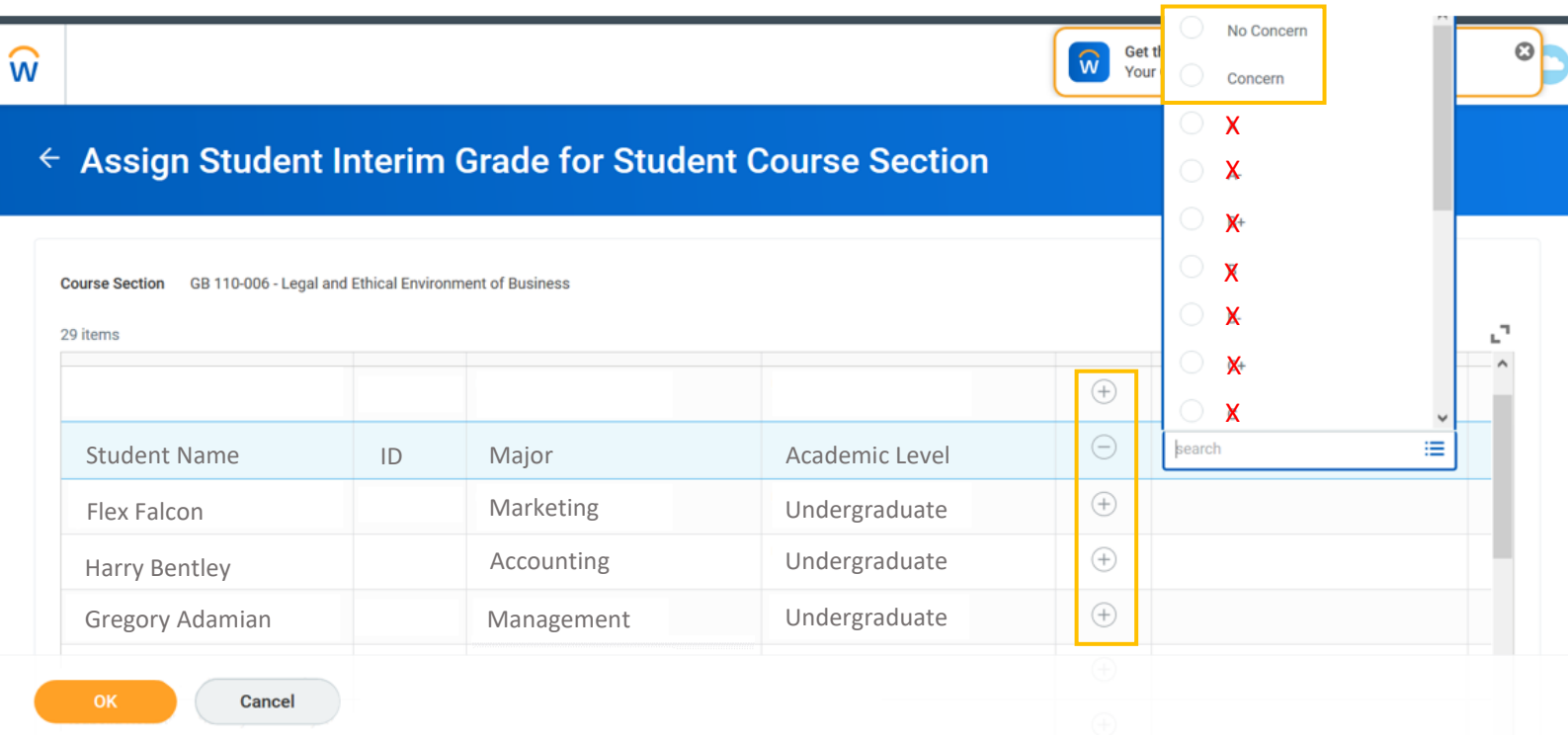

グラ

 $\mathbb{E}^{\mathbb{D}}$ 

 $\curvearrowleft$ 

(99)

**ШШШЦ** 

(6

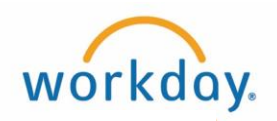

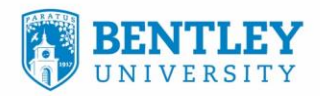

#### **STEP 5**

Enter **Grade Note** next to the selected **Interim Grade**. Notes are **required** for "Concern". Notes are optional for "No Concern".

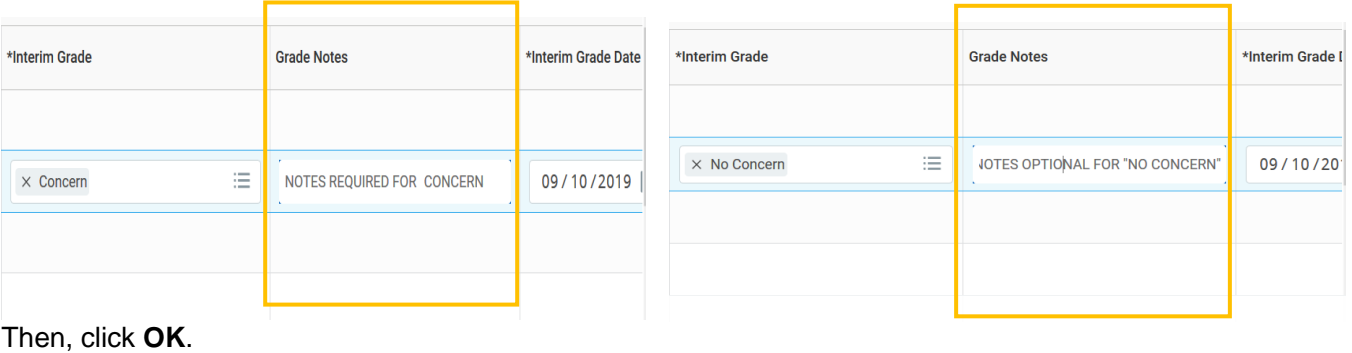

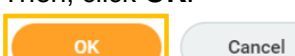

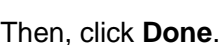

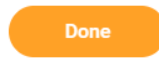

## **NOTICE:**

 $\boxed{\circ}$ 

When adding an additional Interim Grade (Progress Report) for a student, *do NOT delete or update an older Interim Grade*. Create a **new Interim Grade** by clicking the circled plus (+) sign to the right of the student(s) name(s) to add a Concern/No Concern Progress Report.

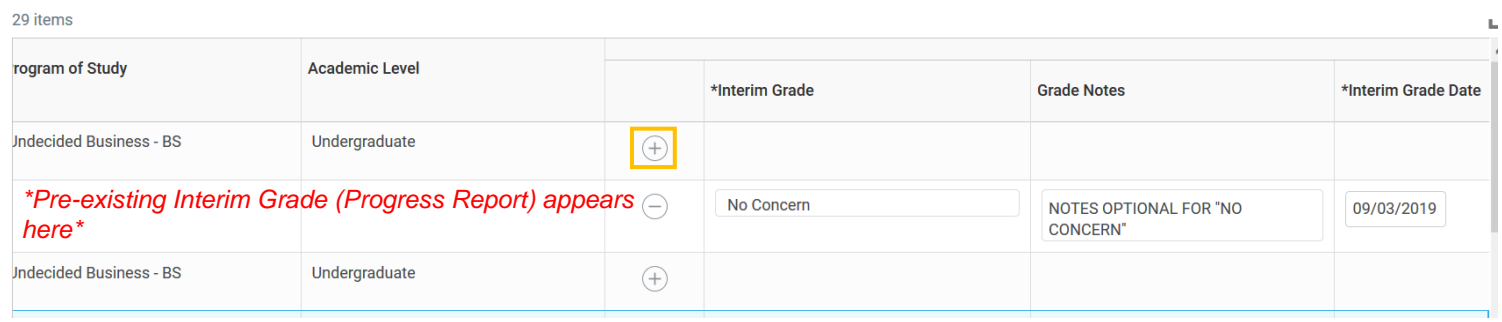

![](_page_2_Picture_123.jpeg)

グラ

رە س

士士

 $\mathbb{E}^{\mathbb{P}}$ 

 $57$ 

(99)

**3**

**ШШШ**